# **My School Day school app for 2018/19**

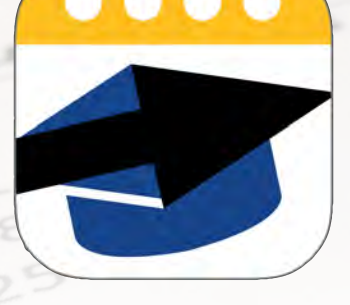

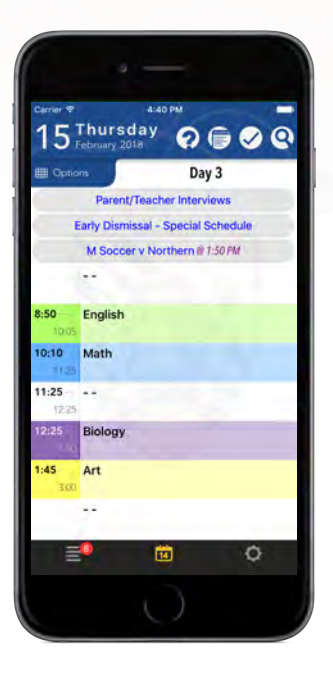

## *Quick Introduction & How To Switch*

#### **1. Download the app**

On your phone or tablet, go to the App Store (iOS) or Google Play (Android) and search for "My School Day". Install it - *it's free!* Make sure to allow it to receive notifications if asked - the school will send out important reminders, information and alerts through notifications.

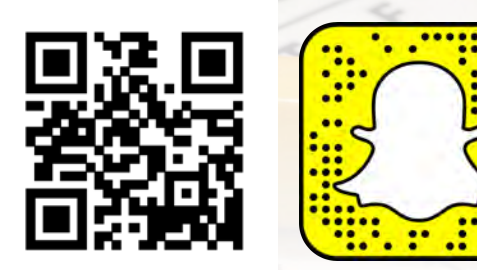

### **2. Select Your School**

The first time you start the app you will need to select your school. Choose a province, school district, and finally your school from the lists provided, and tap "confirm". *This only needs to be done once.*

#### **3. Copy Notes from Previous App**

If you have notes in a previous app for your school, open that app now. In the settings you should see a "Move info to My School Day" button if you have the latest version installed. *(If the button is not visible, fully close the app and open again)* Tap it, and make

sure to grant permission to save photos. It will save any photo notes to the camera roll, and transfer all of your notes, todos, and class settings to My School Day. *Do not delete the old app until you have checked that all of your notes have been transferred.*

#### **4. Enter your classes**

Tap on the gear icon in the bottom right corner. Enter your class names and select colours. You can also enter morning, lunch, and after school activities.

#### **5. See your schedule.**

The calendar view shows school events at the top and your classes below.

Swipe left and right to move through the days. Tap the date to go back to today. Press and hold on the date to choose a date to go to.

Tap on a class to enter notes, take photos, and add To-Do list items for that class.

To see a week or month at a time, turn the phone sideways.

#### **6. Browse the menu.**

Tap the menu icon to get access to news, notification history, links, and more.

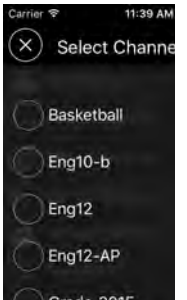

Remember to check "Select Channels" for subjects and groups you can subscribe to get notifications for.

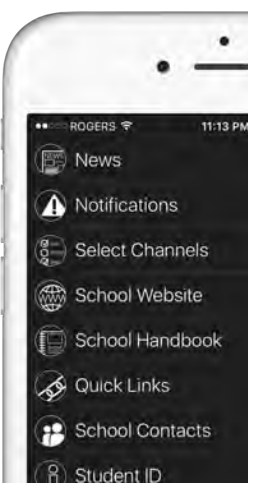

# Day 2 PLC Day 1 Day 2 600

**ର କ ତ** 

۰

### **For Parents too!**

Friday

Subscribe to the same subject channels as your student and get all the same notifications as they do. If you have multiple students in the school, enter up to 5 schedules to keep track of them all: Tap the lightning bolt icon, and select "Student" as the action. From then on, tapping that button will let you switch between student profiles.